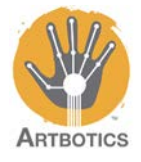

In this tutorial we will be going over how to program the Arduino to drive a car. In this workshop we will introduce some programming fundamentals in a fun exercise, which by the end will have your Arduino drawing neat spirograph patterns and shapes.

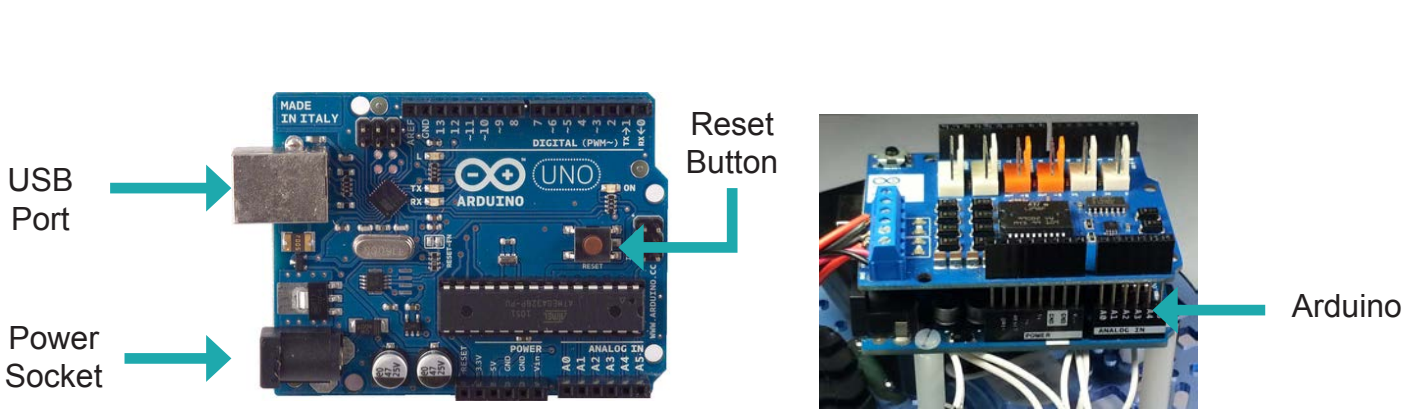

#### **This is the Arduino Uno**

**This is the Arduino Motor Shield**

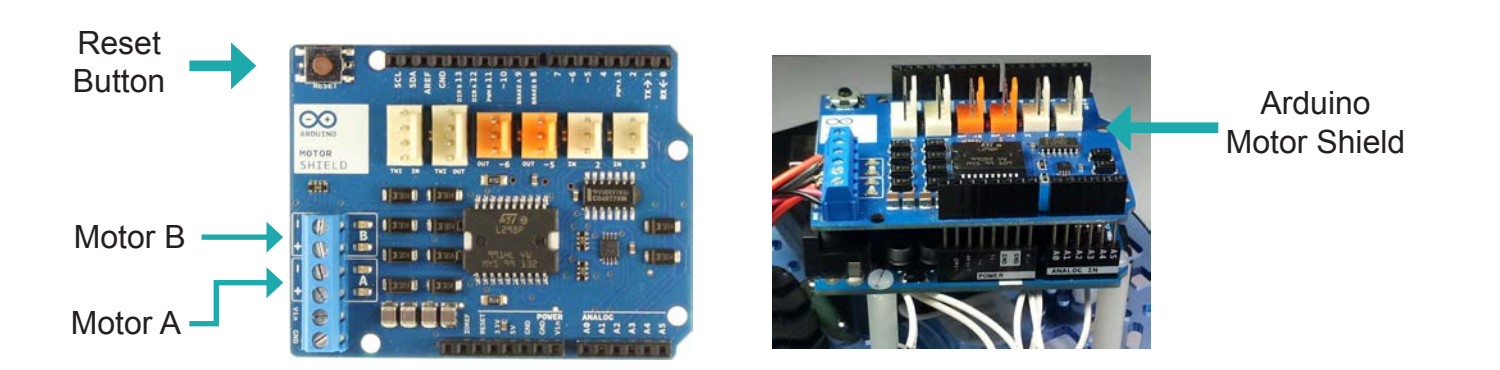

The motor shield is what allows our Arduino to control motors relatively easily without having to worry about too much extra wiring and extra components.

Open the Arduino IDE that was illustrated earlier. An icon like the one on the right here should be on your desktop. If not, navigate to where programs are generally installed or ask your instructor for assistance.

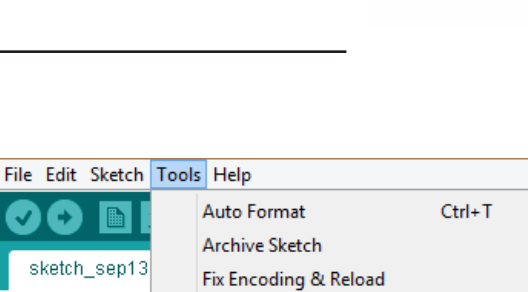

Serial Monitor

Board: "Arduino Uno"

**Burn Bootloader** 

Programmer: "AVRISP mkll"

ArduBlock

Port

Once open navigate to **Tools**, and click on **ArduBlock**.

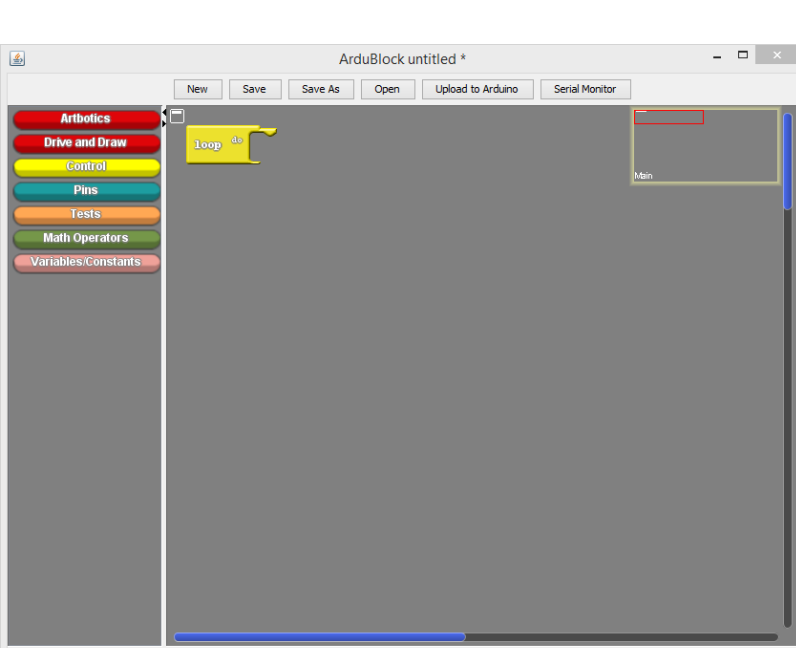

c J.

sketch\_sep13

// put your

void setup()

 $void loop()$  {

// put your

-1

ł

Save as image... Go to Web Site v 21040826 (beta)

The ArduBlock program should open displaying the block drawer on the left and one loop block in the coding area.

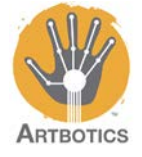

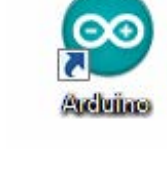

Ctrl+Shift+M

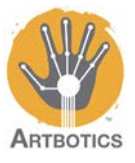

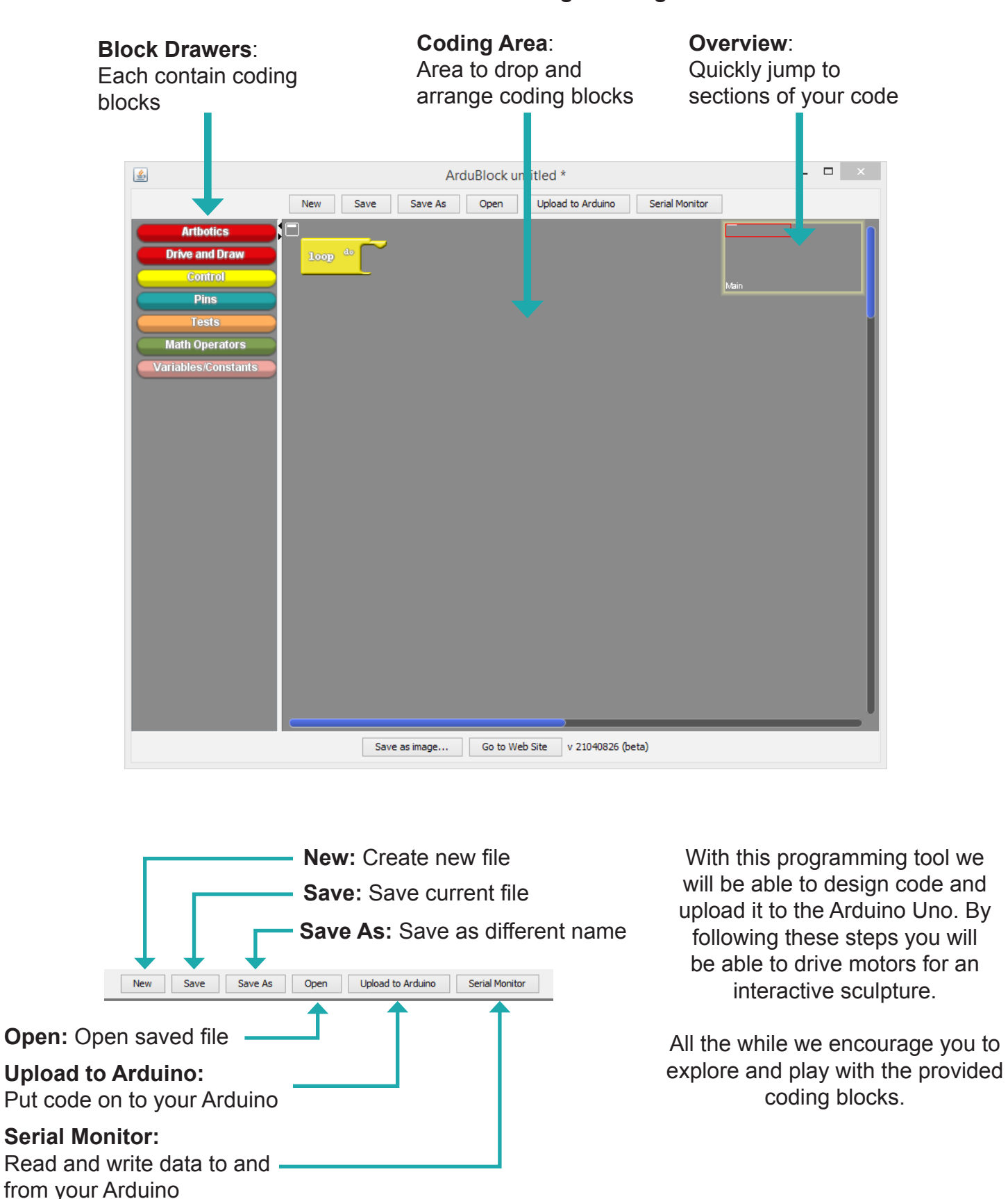

#### **This is the ArduBlock Programming Tool**

### **Driving and Drawing**

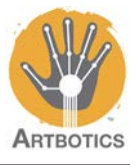

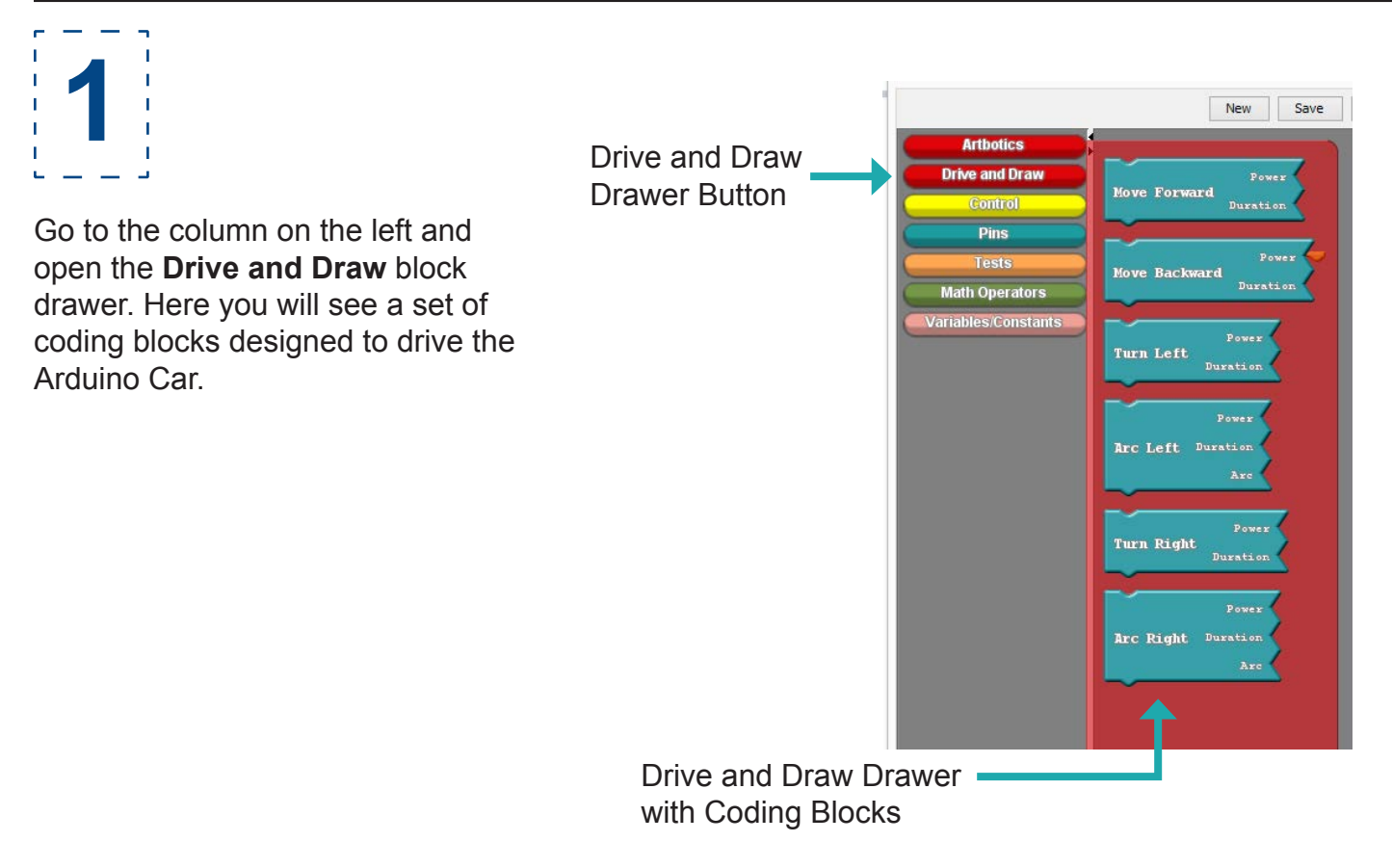

Select the **Move Forward** block at the top and drag it over into the programming area, lining the socket on the top of the block with the notch on the yellow **Loop** block that is already in the coding area.

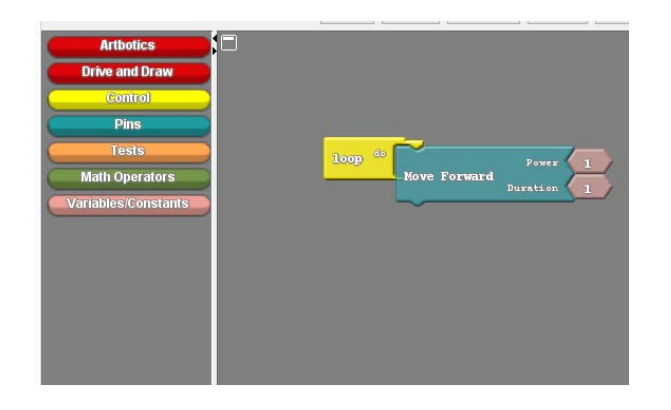

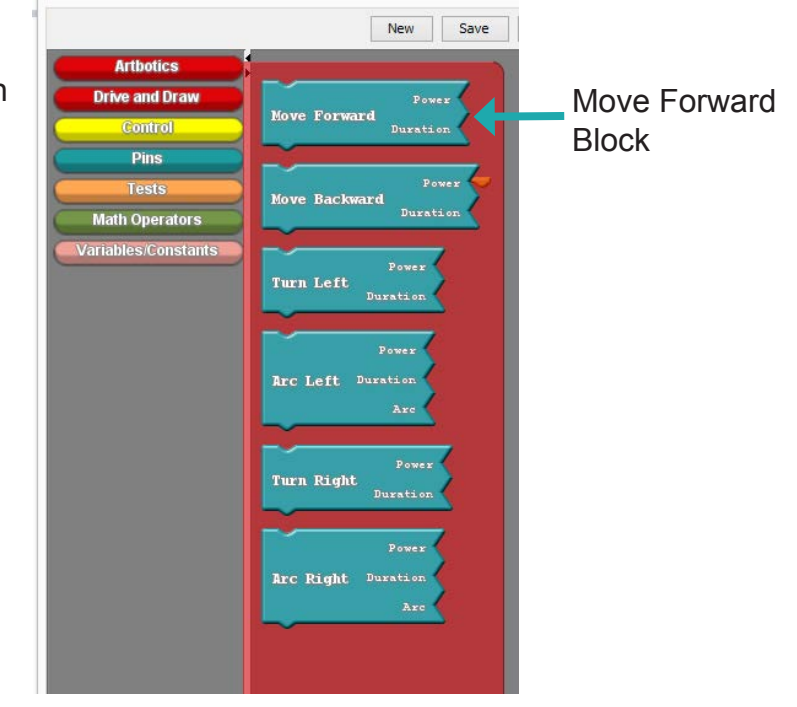

## **Driving and Drawing**

**2** You will notice the **loop** block expand and the **Move Forward** block snap in place.

The **loop** block is a control block that is the foundation of any program on Arduino. Any other programming block must be connected within the loop block in order for them to be executed.

Next update the **number block** (Horizontal diamond) that is slotted in the **Power** socket on **Move Forward**.

Set the move forward command's Power to 3. Power can be anything between 0 which is off and 5 which is full power.

Now that you have your programming blocks setup, **make sure your Arduino is plugged in with its battery pack turned off** and press the **Upload to Arduino** button. This will translate your blocks into code, then compile it which essentially translates the code into a format the Arduino can understand. After compilation, the Arduino IDE will upload the data to the Arduino.

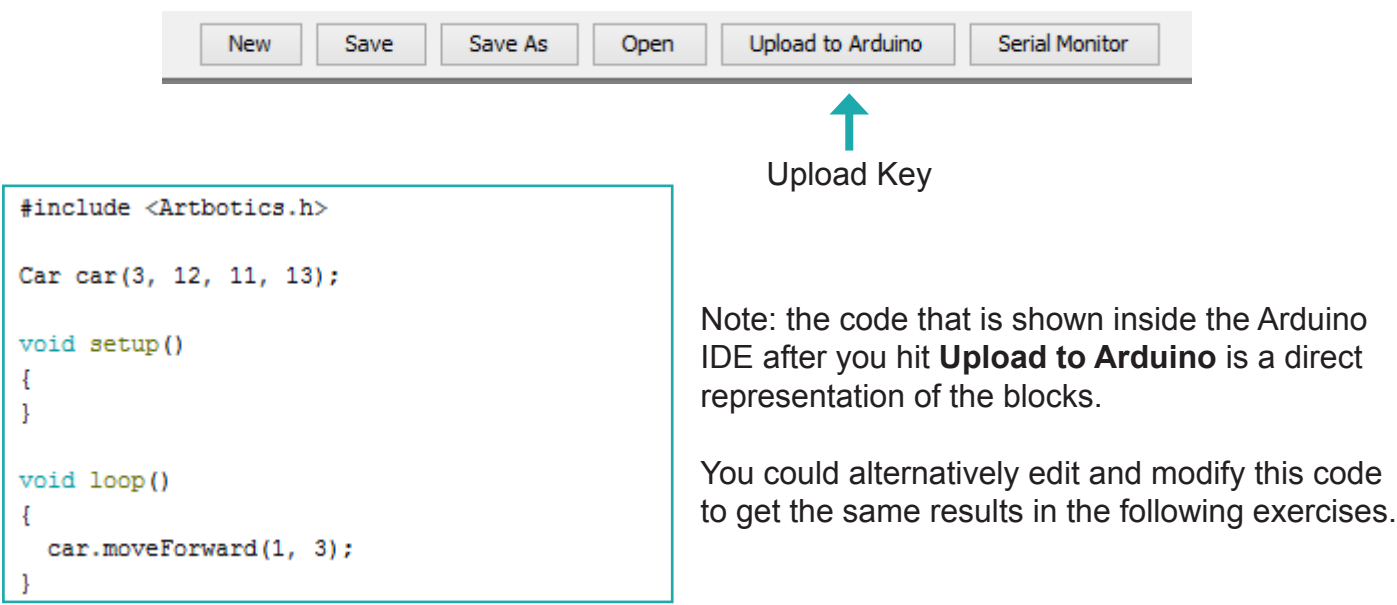

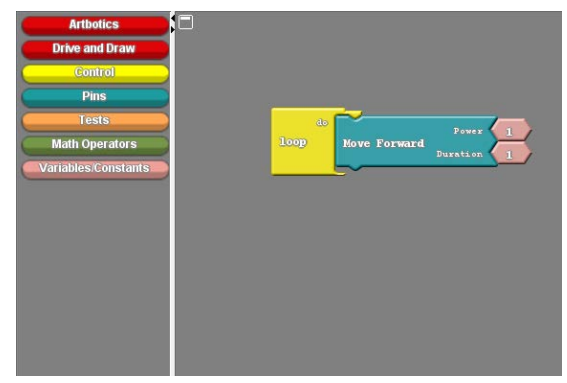

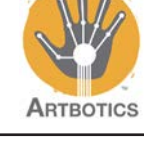

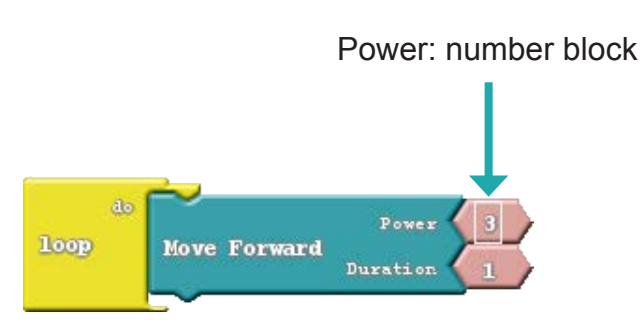

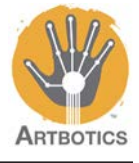

**3**

Note: After uploading your code the program will automatically start running. Be ready to unplug the Arduino or catch it so it doesn't drive away.

After you click the Upload to Arduino button, a window will pop up to set the file name of the program. Set this to whatever you like and click Save.

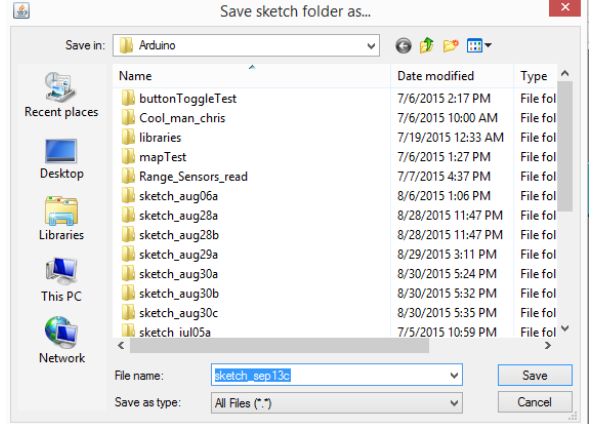

When the compilation and uploading is complete you should see Done Uploading and text at the bottom of the Arduino Programming IDE simmilar to the image below.

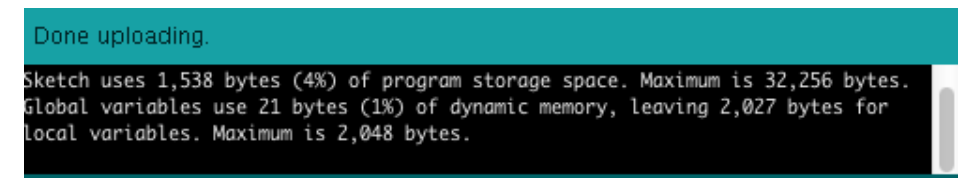

Place the car on a flat surface and switch the battery pack on. The program should start after a moment. If everything works then your car should start driving forward continuously. **Be careful not to let it drive off a table or desk.** When finished, **switch off the battery pack** and continue.

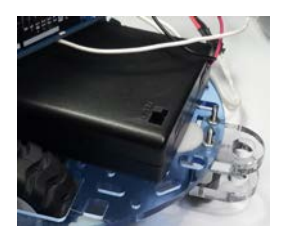

Go to the **Drive and Draw** block drawer and select the **Turn Right** block.

Drag it in place under the **Move Forward**  block. It should snap into position, having 1 as both of its default arguments.

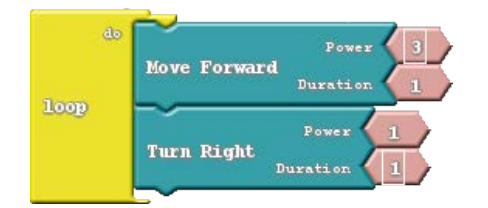

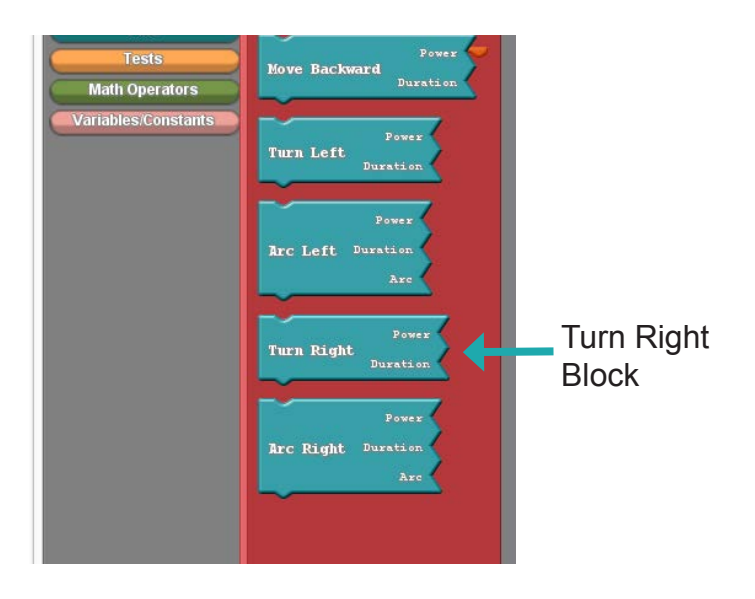

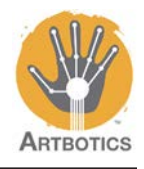

Update the default arguments on the turn right block so that **power** is **3** and **duration** is **2.5**. **4**

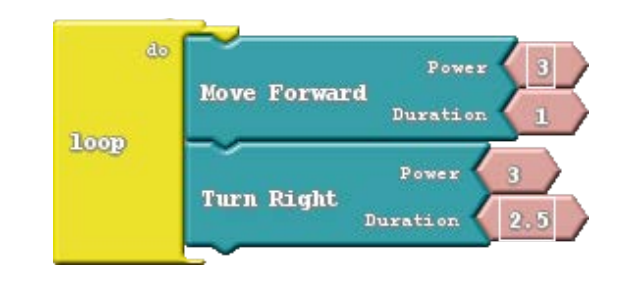

Now that you have your programming block setup, **make sure your Arduino is plugged with the battery pack turned off** and press the **Upload to Arduino** button. After compilation, the Arduino IDE will upload the data to the Arduino.

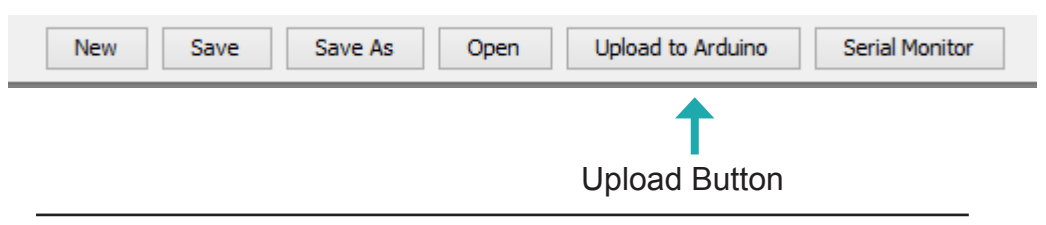

Note: After uploading your code **the program will automatically start running**. Be ready to unplug the Arduino or catch it so it doesn't drive away.

Name your code If the program asks you, then hit save and continue. The Arduino IDE should promptly begin compiling and uploading the interpreted code. When finished unplug the Arduino and continue.

Place the Arduino car into the drawing arena with a marker in the pen holder and switch the battery pack on. Your program should start running, and after a minute or so you should begin to see a pattern like the one below.

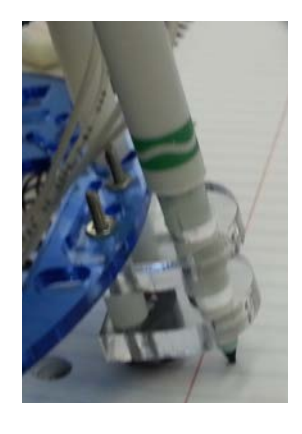

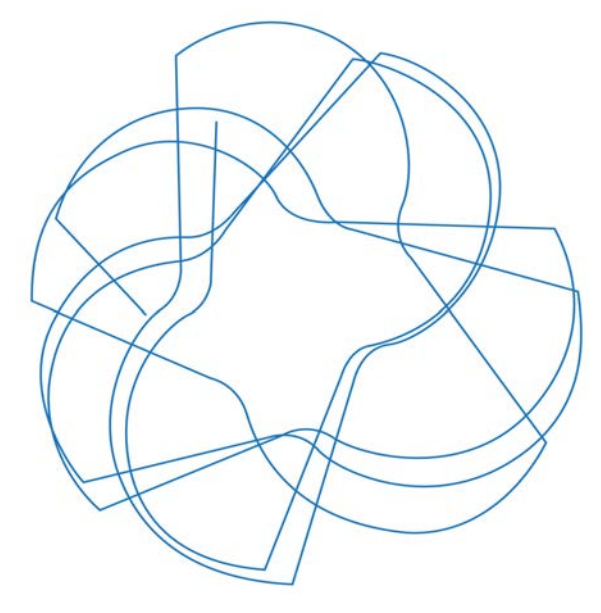

When finished, switch off the battery pack on the Arduino car and continue.

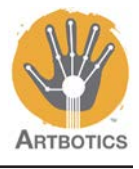

# **5**

Go back to the **Drive and Draw** block drawer and select an **Arc Right** block.

Arc blocks take a third argument, Arc which is scaled from 0 to 5. Passing 0 will have the car drive straight and 5 will be an in-place turn, anything between 0 and 5 will give a long arc like turn.

Before continuing, update **Power** on **Arc Right** to equal **3**.

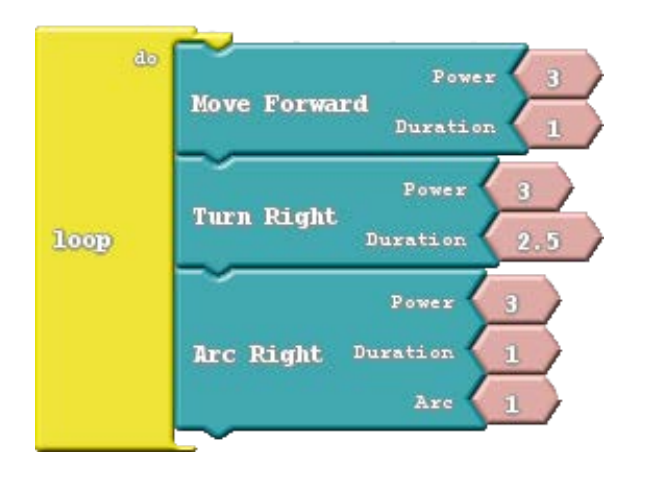

Now that you have your programming block setup, **make sure your Arduino is plugged in with its battery pack turned off** and press the **Upload to Arduino** button. After compilation, the Arduino IDE will upload the data to the Arduino.

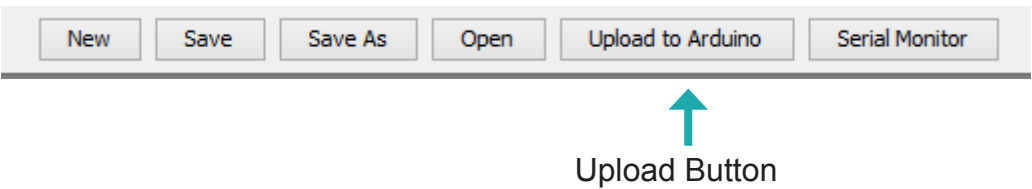

Note: After uploading your code **the program will automatically start running**. Be ready to unplug the Arduino or catch it so it doesn't drive away.

Name your code If the program asks you, then hit save and continue. The Arduino IDE should promptly begin compiling and uploading the interpreted code. When finished unplug the Arduino and continue.

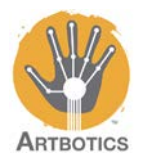

Place the Arduino car into the drawing arena with a marker in the pen holder and switch the battery pack on. Your program should start running, and after a minute or so you should begin to see a pattern like the one below. **6**

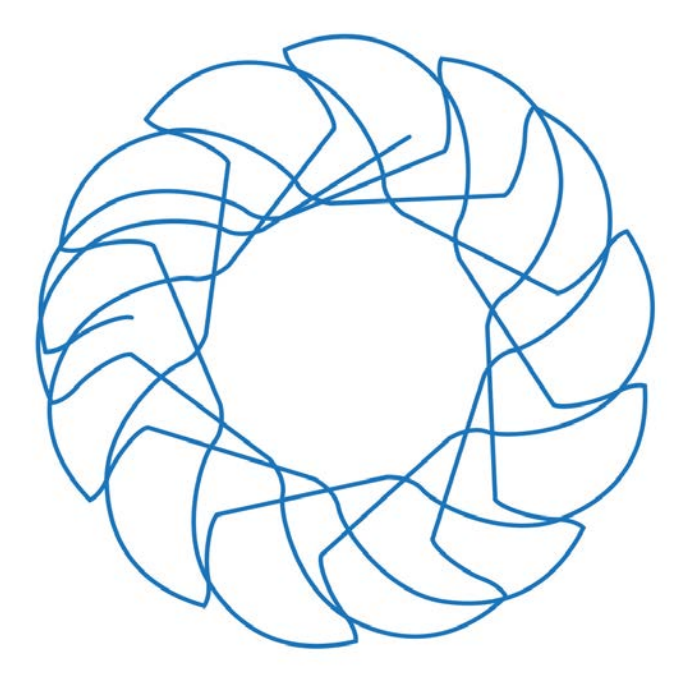

When finished, switch off the battery pack on the Arduino car and continue.

Now go back to the **Drive and Draw** block drawer and select the **Spin** block.

Spin blocks take a third argument, **Direction** which can either be High or Low. Passing High should have the car spin in one direction, Low would have the car spin in the opposite direction.

Before continuing, update **Power** on **Spin** to equal **3**.

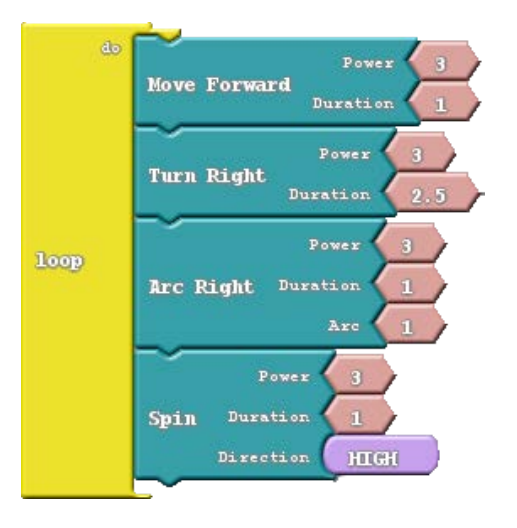

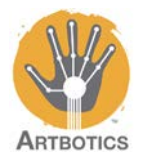

**7**

Now that you have your programming block setup, **make sure your Arduino is plugged in with its battery pack turned off** and press the **Upload to Arduino** button. After compilation, the Arduino IDE will upload the data to the Arduino.

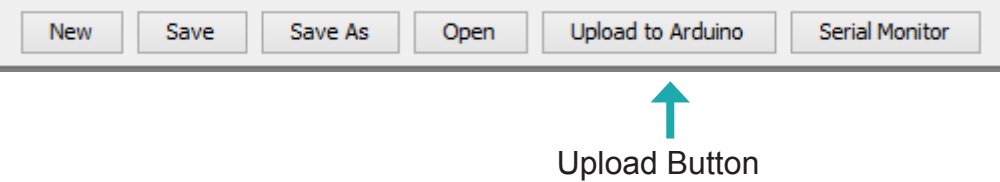

Note: After uploading your code **the program will automatically start running**. Be ready to unplug the Arduino or catch it so it doesn't drive away.

Name your code If the program asks you, then hit save and continue. The Arduino IDE should promptly begin compiling and uploading the interpreted code. When finished unplug the Arduino and continue.

Place the Arduino car into the drawing arena with a marker in the pen holder and switch the battery pack on. Your program should start running, and after a minute or so you should begin to see a pattern like the one below.

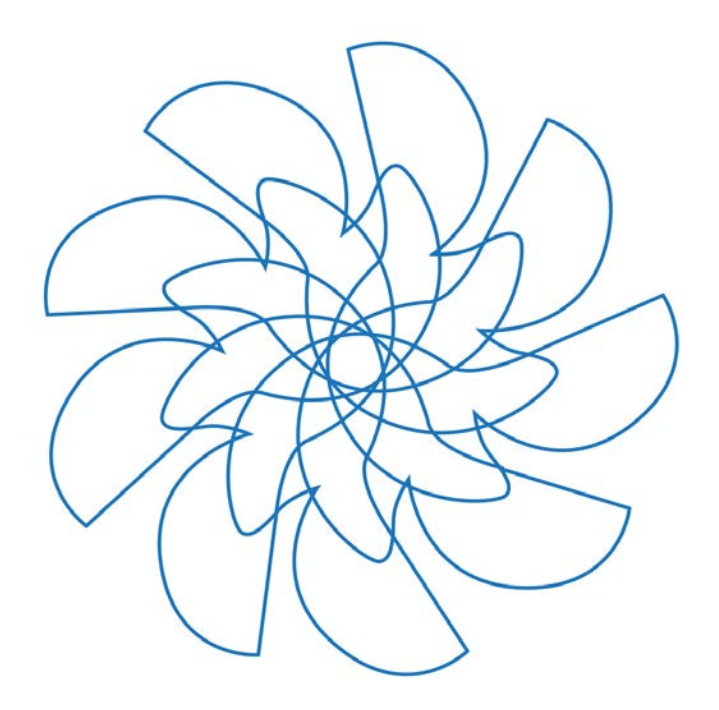

When finished, switch off the battery pack on the Arduino car and begin experimenting with different designs.

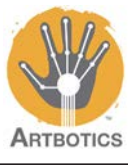

Blocks:

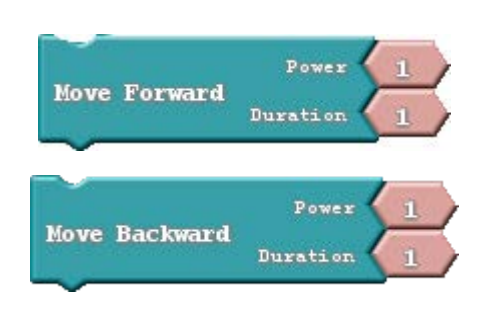

Duration and power both affect the length of the line drawn.

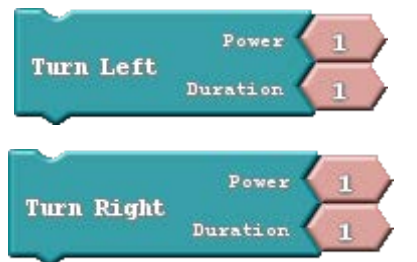

Duration and power both affect the length of ring drawn. For your cars generally 2 seconds duration and 3 power will give you a semi circle (wider then a spin) 4 seconds should give you a full circle.

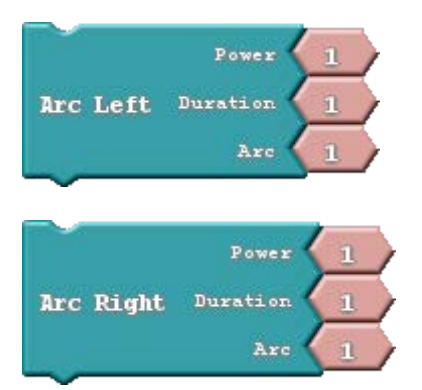

Arcs are basically straight lines that are curved a little. If you have a small drawing area use long time with medium power and high arc.

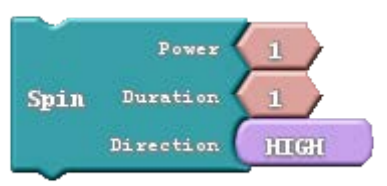

Spin is like an in place turn but has a smaller radius. About 1.5 seconds with a power of 3 will give you a half circle. Direction (HIGH or LOW) determines which direction the car will turn.

In our configuration, HIGH should be clockwise and LOW counter-clockwise though this may vary.

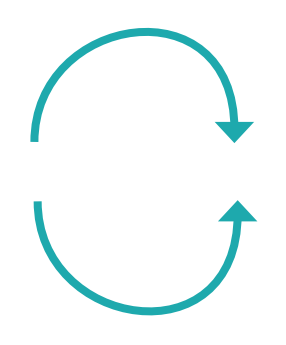

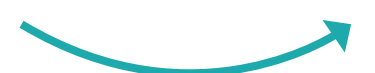

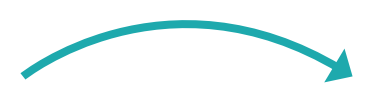

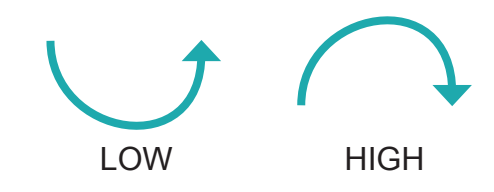